# **AE-1000 AE Monitor** Bedienungsanleitung

LL-1005, Rev. 1.3

Productivity through Precision™

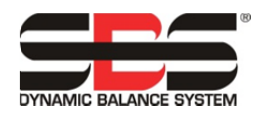

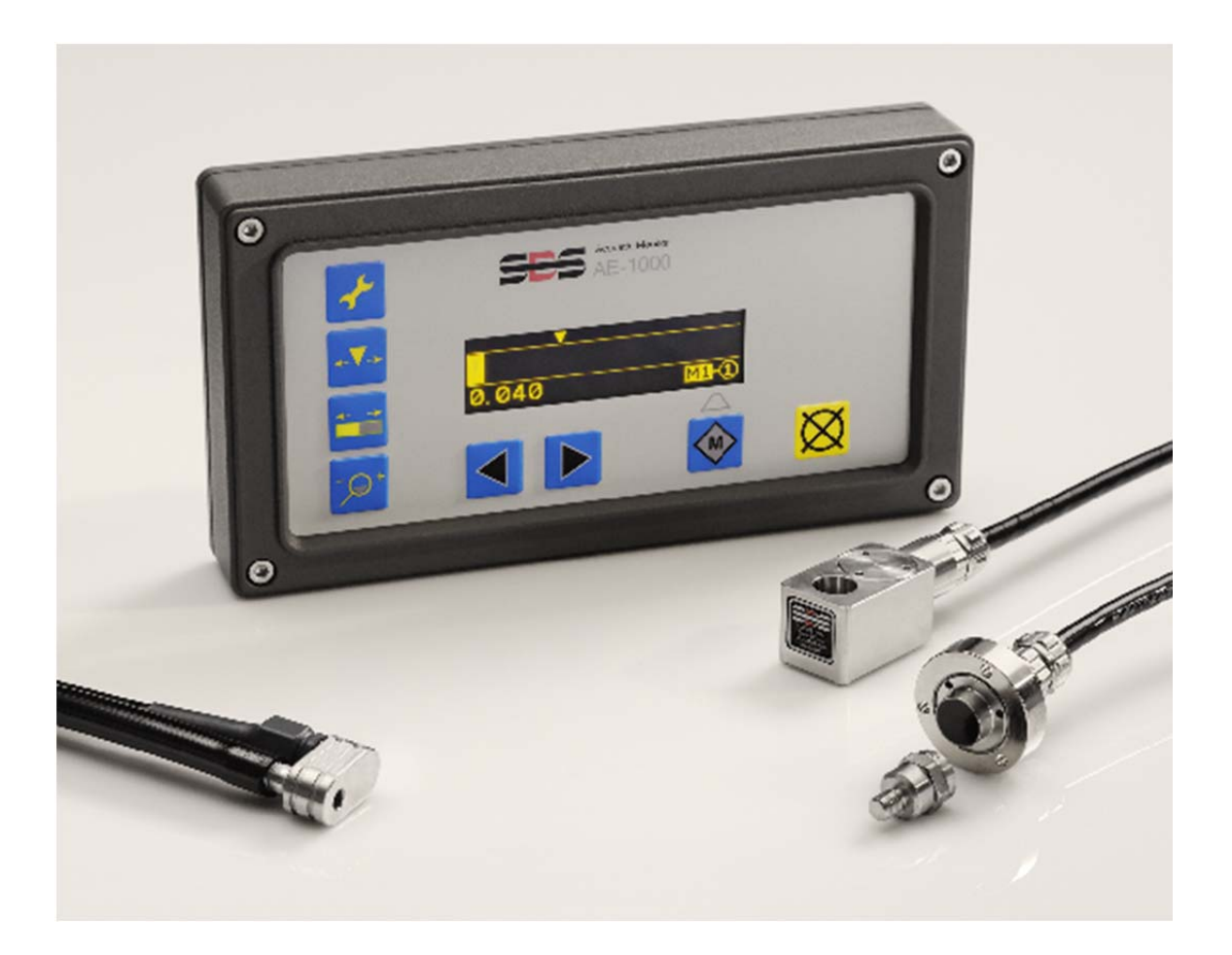

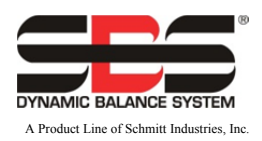

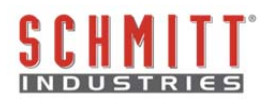

#### **Eingeschränkte Benutzerlizenzvereinbarung**

LESEN SIE DIE FOLGENDEN BEDINGUNGEN VOR DEM ÖFFNEN DES PAKETES, WELCHES DAS GERÄT UND DIE HIERMIT LIZENZIERTE COMPUTER-SOFTWARE ENTHÄLT. DURCH DAS ANLEGEN VON SPANNUNG AN DIE MIKROPROZESSOR-STEUERUNG ERKLÄREN SIE SICH MIT DIESEN BESTIMMUNGEN UND BEDINGUNGEN EINVERSTANDEN. WENN SIE DEN BEDINGUNGEN NICHT ZUSTIMMEN, GEBEN SIE DAS GERÄT INNERHALB VON FÜNFZEHN TAGEN AB DEM KAUFDATUM AN DEN HÄNDLER, VON DEM SIE DIESES ERWORBEN HABEN, ZURÜCK, UND DER HÄNDLER ERSTATTET IHNEN DEN KAUFPREIS. FALLS IHNEN DER HÄNDLER NICHT DEN KAUFPREIS ZURÜCKERSTATTEN SOLLTE, SO KONTAKTIEREN SIE SCHMITT INDUSTRIES, INC. UNTER DER ADRESSE, DIE SICH UNMITTELBAR IM ANSCHLUSS AN DIE RÜCKSENDEAB-MACHUNGEN BEFINDET.

Schmitt Industries, Inc. liefert die Hardware und das Computer-Software-Programm, die in der Mikroprozessor-Steuerung enthalten sind. Schmitt Industries, Inc. hat ein geldwertes, gewerbliches Eigentumsrecht an dieser Software und der zugehörigen Dokumentation ("Software"), und lizenziert die Nutzung der Software an Sie, gemäß den nachfolgenden Bestimmungen und Bedingungen. Sie übernehmen die Verantwortung für die Auswahl des Produkts zur Erzielung des gewünschten Ergebnisses und für die Installation und Verwendung sowie die sich hieraus entwickelnden Ergebnisse.

#### Lizenzbedingungen

- a. Ihnen wird eine nicht-exklusive, unbefristete Lizenz zur Nutzung der Software ausschließlich auf und in Verbindung mit dem Produkt gewährt. Sie sind damit einverstanden, dass der Software-Rechtsanspruch stets bei Schmitt Industries, Inc. verbleibt.
- b. Sie und Ihre Mitarbeiter und Agenten stimmen zu, die Vertraulichkeit der Software zu schützen. Sie sind nicht berechtigt, die Software offen zu legen oder anderweitig Dritten, mit Ausnahme eines Übernehmers, der sich mit den Bedingungen und Bestimmungen dieser Lizenz einverstanden erklärt, zugänglich zu machen. Die Geheimhaltungsverpflichtung gilt auch nach Kündigung oder Abwicklung dieser Lizenz aus irgendeinem Grund.
- c. Sie dürfen die Software nicht disassemblieren, dekodieren, übersetzen, kopieren, reproduzieren oder modifizieren, mit der Ausnahme der Anfertigung einer Kopie zu Archivierungs- oder Datensicherungszwecken, wenn diese für die Verwendung des Produktes notwendig ist.
- d. Sie stimmen zu, alle sonstigen Hinweise und Kennzeichnungen an der Software zu erhalten.
- e. Sie können diese Lizenz zusammen mit der Ware übertragen, sofern der Erwerber sich verpflichtet, alle Bestimmungen und Bedingungen dieser Lizenz zu erfüllen. Nach einer solchen Übertragung erlischt Ihre Lizenz, und Sie stimmen zu, alle in Ihrem Besitz befindlichen Kopien der Software zu vernichten.

# **Betriebsanleitung und technische Daten**

für den

# **AE-1000 AE-Monitor**

**LL-1005** 

Handbuchausgabe Nr. 1.3 - Dezember 2015

**© 2010 Schmitt Industries, Inc.** 

 **Corporate Offices**  2765 NW Nicolai St. Portland, OR 97210 USA

 sbs-sales@schmitt-ind.com Tel: +1 503.227.7908 Fax: +1 503.223.1258

 **www.schmitt-ind.com** 

#### **Schmitt Europe Ltd**

Ground Floor Unit 2 Leofric Court, Progress Way Binley Industrial Estate Coventry, CV3 2NT, England

enquiries@schmitt.co.uk Tel: +44-(0)2476-651774 Fax: +44-(0)2476-450456

**www.schmitteurope.com**

# **Vorteile des SBS AE-1000 AE-Monitors:**

- Luftschleifreduzierung Erhöht den Durchsatz durch Reduzierung von unproduktiver Luftschleifzustellung.
- Kollisionsschutz Schnelle Erkennung eines extremen Scheibenkontakts zur Beendigung der Zustellung und zur Verhinderung gefährlicher Scheibenberührungen
- Erweitertes digitales Elektronik-Design mit erhöhter Betriebsdauer und Zuverlässigkeit
- Einfach zu installieren und zu bedienen
- Symbol-basierte Benutzeroberfläche für eine internationale Anpassbarkeit
- Unterstützt vom erstklassigen SBS Kundenservice

# Inhaltsverzeichnis

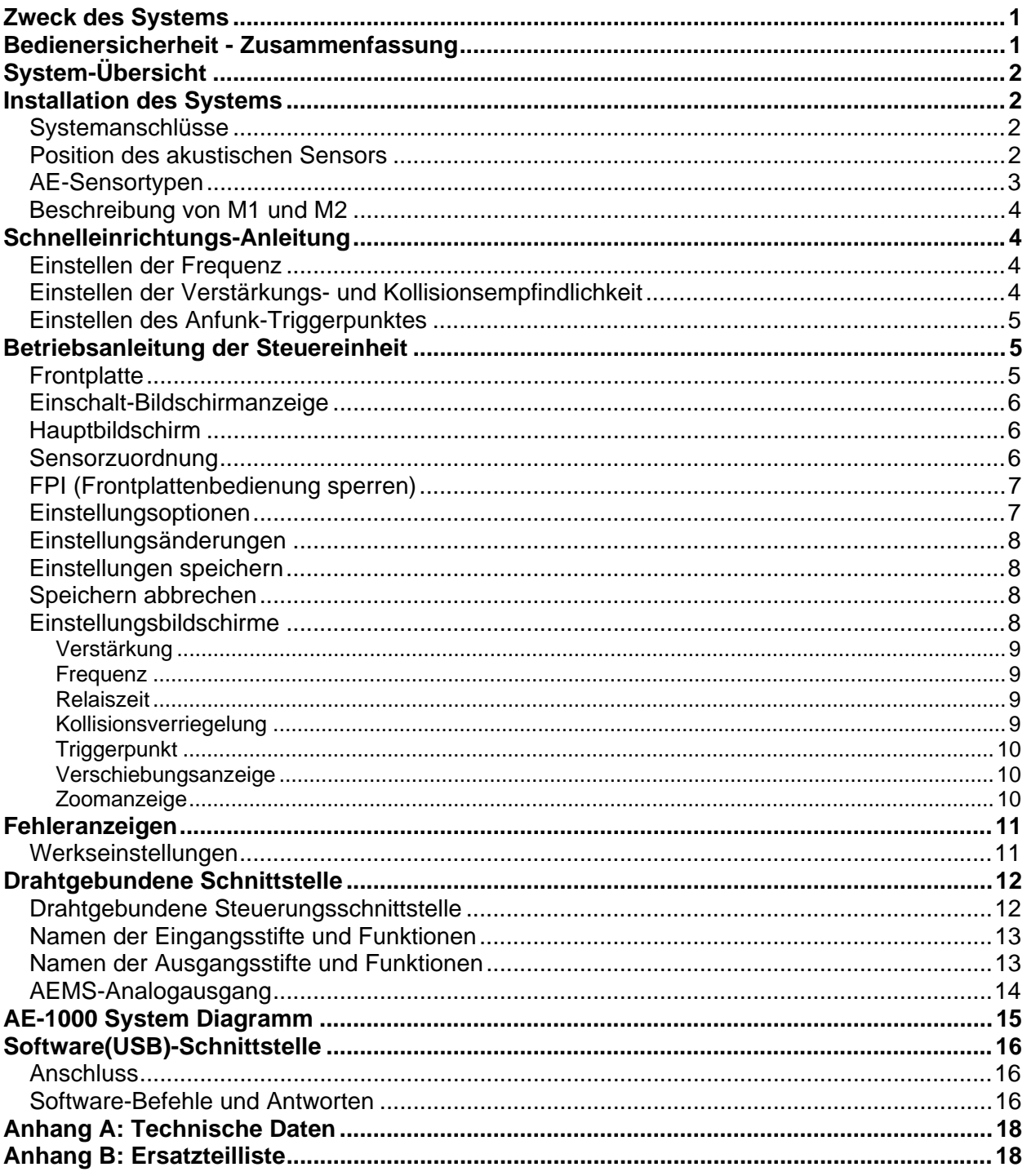

# **Zweck des Systems**

Das SBS AEMS System wurde entwickelt, um die Prozesssteuerung von Schleifmaschinen durch Bediener zu verbessern. Luftschleifverringerung, Kollisionsüberwachung und die Überwachung von Scheibenkontakten in Schleif- und Abrichtprozessen werden ermöglicht, wobei die folgenden Ziele angestrebt werden:

- **Einfachheit und Zweckmäßigkeit des Betriebs**
- **Maximale Schleifmaschineneffizienz**
- **Minimale Voraussetzungen für die Installation**
- **Ein attraktiver Kaufpreis**

# **Bedienersicherheit - Zusammenfassung**

Diese Zusammenfassung enthält die für den Betrieb des SBS Auswuchtsystem für Schleifmaschinen notwendige Sicherheitsinformationen. In der Bedienungsanleitung befinden sich Sicherheitshinweise und Warnungen, wo sie anwendbar, in dieser Zusammenfassung aber nicht unbedingt vorhanden sind. Vor der Installation und dem Betrieb des SBS Auswuchtsystems ist es notwendig, die gesamte Anleitung zu lesen und zu verstehen. Kontaktieren Sie Schmitt Industries Inc. nach dem Lesen der Bedienungsanleitung, wenn Sie zusätzliche technische Hilfe benötigen.

- **Warnung:** Beachten Sie alle Sicherheitshinweise für den Betrieb Ihrer Schleifmaschinen. Betreiben Sie die Maschine nicht jenseits sicherer Auswuchtgrenzen.
- **Warnung:** Eine fehlende sichere Befestigung von AE-Sensoren und anderen Komponenten an der Schleifmaschine führt zu einem Sicherheitsrisiko während des **Maschinenbetriebs**
- **Warnung:** Betreiben Sie niemals eine Schleifmaschine ohne alle vorhandenen Schutzvorrichtungen.
- **Achtung:** Stellen Sie, um Schäden zu vermeiden, sicher, dass sich die Anschlussspannung innerhalb des für das System angegebenen Bereichs befindet (sehen Sie den Abschnitt Technische Daten).
- **Achtung:** Nur qualifizierte Service-Techniker sollten versuchen, das AE-1000 zu warten. Entfernen Sie, zur Vermeidung von Stromschlägen, nicht die Abdeckung des Produkts.

## **Firmware Version und Update**

Diese Bedienungsanleitung ist für die Firmware-Version 1.09 und neuer. Die Firmware-Version des AE-1000 wird sichtbar wenn man das Gerät mit Strom versorgt. Es wird angezeigt als "REV x.xx".

Die AE-1000 Firmware kann man updaten nach der Updateanleitung, falls notwendig. Die AE-1000 Update-Anleitung finden Sie auf der SBS-Webseite

www.sbs.schmitt-ind.com/support/software-firmware/.

# **System-Übersicht**

Das AEMS-System besteht aus einem elektronischen Steuergerät und einem oder zwei akustischen Sensoren. Die akustischen Sensoren werden auf der Schleifmaschine montiert und erfassen hochfrequente akustische Emissionen, die in der Maschinenstruktur durch den Scheibenkontakt beim Schleifen oder Abrichten generiert werden. Durch die Überwachung des Pegels dieser Emissionen im Vergleich zu bekannten Hintergrundwerten auf gleicher Frequenz können Schlüsselereignisse automatisch und schnell auf der Schleifmaschine erkannt werden, sobald diese auftreten. Zu diesen Ereignissen gehören: Erster Kontakt der Schleifscheibe mit dem Abrichtwerkzeug oder Werkstück (Anschnitterkennung), anormaler oder schwerwiegender Scheibenkontakt (Kollisionsschutz) oder Sicherstellung des entweder maximalen oder minimalen Grades des Scheibenkontaktes während des Abricht- oder Schleifzyklus (Prozessüberwachung). Diese Ereignisse werden von dem AE-1000 sowohl über die drahtgebundene als auch über die Software-Schnittstelle gemeldet, und auf der Anzeige des Geräts dargestellt. CNC-Steuerungen können zur Nutzung dieser Informationen programmiert werden, um die Luftschleifzeit zu reduzieren, um vor Schäden durch Kollisionen mit Werkstücken zu schützen und um die Qualität der Schleif- und Abrichtprozesse zu überwachen.

## **Installation des Systems**

#### Systemanschlüsse

Die Rückseite des AE-1000 ist nachfolgend dargestellt. Für den Anschluss des/der akustische(n) Sensor(en) stehen zwei 4-polige Rundsteckverbinder auf der Rückseite zur Verfügung. Der erste Sensor (S1) kann sowohl M2 als auch M1 überwachen, während der zweite, optionale Sensor (S2) nur zur M2-Überwachung verwendet wird. Verwenden Sie in Fällen, in denen nur ein Sensor eingesetzt wird, den Anschluss an S1.

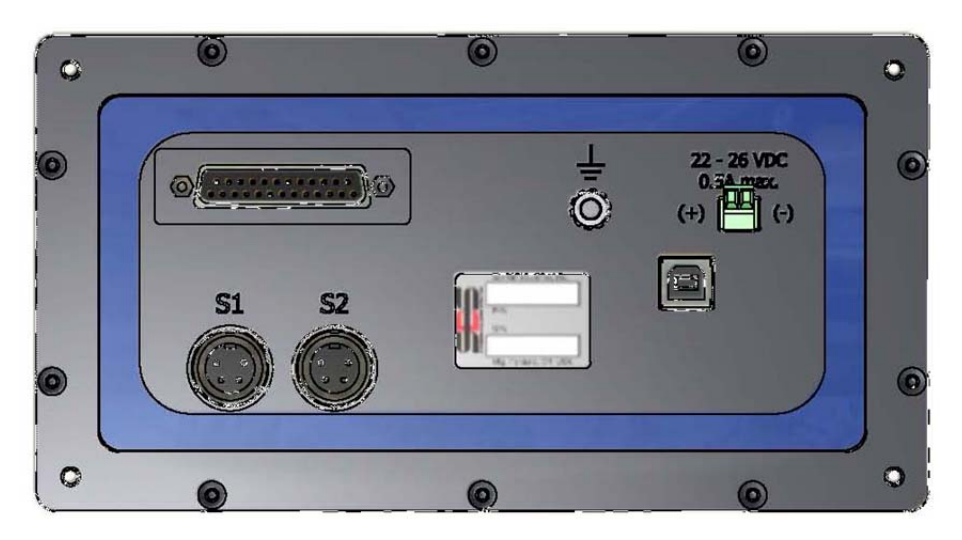

#### Position des akustischen Sensors

Wählen Sie eine geeignete Position des Sensors an der Schleifmaschine zum Testen. Der Sensor muss an dem Maschinengussrahmen oder einem anderen, starren Teil der Maschinenstruktur montiert werden. Befestigen Sie die akustischen Sensoren nicht an dünnen oder lose angebrachten Maschinenkomponenten wie Schleifscheibenschutzhauben. Die Montagestelle sollte angemessen flach und frei von Fremdkörpern, wie Spänen, sein. Ein Entlacken ist ratsam, aber nicht unbedingt erforderlich.

Ein bei der Platzierung des Sensors zu berücksichtigender kritischer Punkt ist die akustische Übertragungsqualität. Der Sensorstandort sollte sich auf einem starren Teil der Schleifmaschine befinden, so dass hochfrequente Störungen durch den Kontakt von Scheibe und Werkstück oder von Scheibe und Abrichteinheit

sich bis zum Sensor mit minimalem Signalverlust ausbreiten. Eine Signalabschwächung tritt sowohl mit der Ausbreitungsentfernung durch die Maschinenstruktur als auch vor allem mit jeder Fügestelle in der Maschine auf. Wünschenswert ist eine kurze Ausbreitungsentfernung für das akustische Signal, durch möglichst wenige Teile der Maschine, wobei alle Teile dieses Ausbreitungsweges möglichst starr, fest und eng gekoppelte Teile der Maschinenstruktur sein sollten.

Für das Positionieren des Sensors sollte ein Sekundenkleber verwendet (Loctite 401 oder äquiv.) und einige unterschiedliche Platzierungsstellen versucht werden, bis die beste Position gefunden ist.

Möglicherweise kann ein AEMS-Sensor am Spindelgehäuse, in der Nähe des vorhandenen Auswuchtsensors montiert und diese Stelle für die Überwachung des Abrichtens und Schleifens verwendet werden. Ist dies auf einer bestimmten Maschinenstruktur nicht möglich, besteht eine Alternative in der Montage eines Sensors auf der Abrichtwerkzeugstruktur zur Überwachung des Abrichtens und die Montage eines weiteren Sensors am Reitstock oder einem anderen starren Teil der Werkstückhalterung der Maschine, zur Überwachung des Schleifens. Von dem AEMS-System können zwei Sensoren nicht gleichzeitig ausgewertet werden.

#### AE-Sensortypen

Eine Vielzahl von Sensorkonfigurationen ist erhältlich, um Ihren Platzierungsanforderungen zu entsprechen. Die wichtigsten Arten von Sensoren sind im Folgenden dargestellt. Jeder Sensortyp ist in verschiedenen Modellen lieferbar, und der Benutzer sollte den SBS Produktkatalog für Einzelheiten aller verfügbaren Modelle konsultieren.

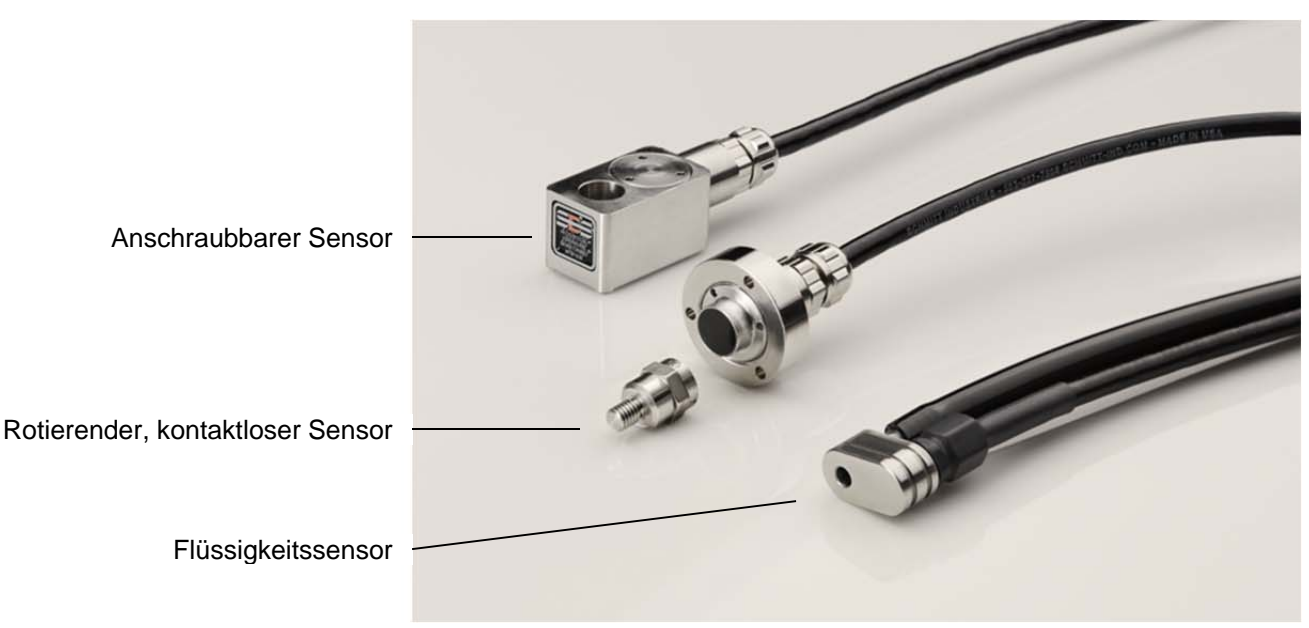

**Anschraubbarer Sensor** - Der Sensor wird mittels einer Schraube direkt an der Maschinenstruktur, in der Nähe der Kontaktstelle von Schleifscheibe und Werkstück bzw. Abrichter befestigt.

**Kontaktloser Sensor** - Der Sensor besteht aus zwei Teilen, damit die Montage direkt auf der rotierenden Scheibe oder der Abrichtwerkzeugspindel erfolgen kann. Ein rotierendes Teil wird an der Spindel zur Aufnahme des AE-Signals vom Scheibenkontakt montiert. Ein nicht rotierendes Teil wird direkt gegenüber dem rotierenden Teil, welches das AE-Signal erkennt, montiert und leitet das erfasste Signal an den AE-Monitor weiter.

**Flüssigkeitssensor** - Der Sensor erkennt das AE-Signal direkt am Werkstück oder an der Scheibe. Ein Flüssigkeitsstrom (in der Regel das gefilterte Maschinenkühlmittel) ist darauf ausgerichtet, auf den Zielbereich zu fließen. Das über den Flüssigkeitsstrom übertragene AE-Signal wird vom Sensor erkannt.

**Im Wuchtkopf integrierter AE-Sensor** - Der Sensor wird in mechanisch kontaktlosen, externen oder internen SBS Auswuchteinrichtungen integriert.

#### Beschreibung von M1 und M2

Zwei separate Parametersätze (M1 und M2) stehen für die Überwachung der Ergebnisse der verschiedenen Prozesse auf der Schleifmaschine zur Verfügung. Ein Arbeitsprozess unterscheidet sich, wenn sich einer der wesentlichen Faktoren durch den Scheibenkontakt und die entstehende AE-Signalintensität oder das resultierende Zeitverhalten ändern. Folgende Änderungen können neue Einstellungen notwendig machen: AE-Sensorposition, Schleifscheibengröße oder -Art, Abrichteinheit, Werkstück, Zustellung, Scheibendrehzahl und Kühlmitteltyp. Einstellparameter werden separat für jeden Mode (M1 oder M2) gespeichert und ein eigener Ausgangs-Triggerpegel kann jeweils für M1 und M2 eingestellt werden. M1 ist S1 (Sensor Nr. 1) und M2 ist S2 (Sensor Nr. 2) zugeordnet, falls dieser angeschlossen ist, oder S1, wenn nur ein Sensor installiert ist.

# **Schnelleinrichtungs-Anleitung**

Sie können die Tasten  $\blacktriangleright$   $\blacktriangleright$  drücken und den Lernzyklus für die Einstellungen der Frequenz, der Verstärkung und den Offset starten. Sie können diese Parameter auch manuell nach folgender Anleitung einstellen.

#### Einstellen der Frequenz

- Drücken Sie ↓ und . Uerwenden Sie die Pfeiltasten, um die Verstärkung bis auf maximal 77 (dies ist die Werkseinstellung) einzustellen.
- Drücken Sie  $\blacktriangleright$  zum Speichern einer Änderung der Verstärkungseinstellung. Drücken Sie  $\blacklozenge$ , um auf die Frequenzanzeige umzuschalten. Eine Anzeige der vier wählbaren Frequenzbänder wird aufgerufen. Führen Sie Schleif- oder Abrichtzyklen aus, bis der Scheibenkontakt eine Reaktion auf dem AE-Signalbalken für jede Frequenz hervorruft. Alle vier Bänder erzeugen wahrscheinlich einen Vollausschlag der Anzeige, wenn der erste Kontakt hergestellt ist. Das ist in Ordnung und weist darauf hin, dass die Verstärkung herabgesetzt werden sollte.
- Drücken Sie , um zum Verstärkungs-Einstellungsbildschirm zurückzukehren. Senken Sie die Verstärkung, und drücken Sie **following** erneut.
- Starten Sie einen weiteren Schleif- oder Abrichtzyklus mit der neuen Verstärkung. Wiederholen Sie den Vorgang zur Verringerung der Verstärkung und Arbeitszyklen, bis die genaueste Ansprechfrequenz erkannt wurde. Wechseln Sie durch Drücken der Taste  $\sqrt{2}$  zu dieser Frequenz (1-4). Drücken Sie anschließend  $\sqrt{2}$ .

#### Einstellen der Verstärkungs- und Kollisionsempfindlichkeit

- Bleiben Sie auf dem Verstärkungs-Bildschirm . Die Anzeige zeigt einen Ausschlag (1-100%) auf der AE-Signal-Balkenanzeige. Der Kollisions-Relais-Indikator wird immer auf 97% des Endwertes eingestellt, relativ zur aktuellen Verstärkungseinstellung.
- Führen Sie weiterhin Zyklen mit dem gewünschten Zustellbetrag aus, und heben Sie die Verstärkungseinstellung an oder senken Sie diese ab, bis Sie den richtigen Verstärkungspegel bestimmt haben. Dieser sollte hoch genug sein, damit eine Änderung in dem Diagramm sichtbar wird, wenn der normale Scheibenkontakt hergestellt ist, aber andererseits niedrig genug ist, damit ein normaler Zyklus nicht versehentlich die Kollisionsgrenze überschreitet. Der Kollisionsrelais-Signalpegel wird auch während dieses Prozesses festgelegt.
- Drücken Sie  $\blacktriangleright$  zum Speichern einer geänderten Verstärkungseinstellung und anschließend  $\boxtimes$  zum Abbrechen und um zum Hauptbildschirm zurückzukehren.

#### Einstellen des Anfunk-Triggerpunktes

- Bearbeiten Sie die Zoom- $\mathbb{R}^+$  und Verschiebungseinstellungen während der Ausführung von Schleifzyklen, um die "Aktivitätszone" des Sensors in einem akzeptablen Bereich auf dem Bildschirm zu platzieren.
- Bewegen Sie das Triggerpunkt-Symbol  $\overline{\bullet}$  in den Bildbereich, indem Sie die Taste drücken, damit das Triggerrelais durch die entsprechende Höhe des Signalpegels aktiviert wird.

Nach dieser Einstellung sollte der AE-1000 erfolgreich als ein Abstands-/ Kollisionsmonitor betrieben werden können.

# **Betriebsanleitung der Steuereinheit**

#### Frontplatte

Nachfolgend ist die Frontplatte des AE-1000 beschrieben.

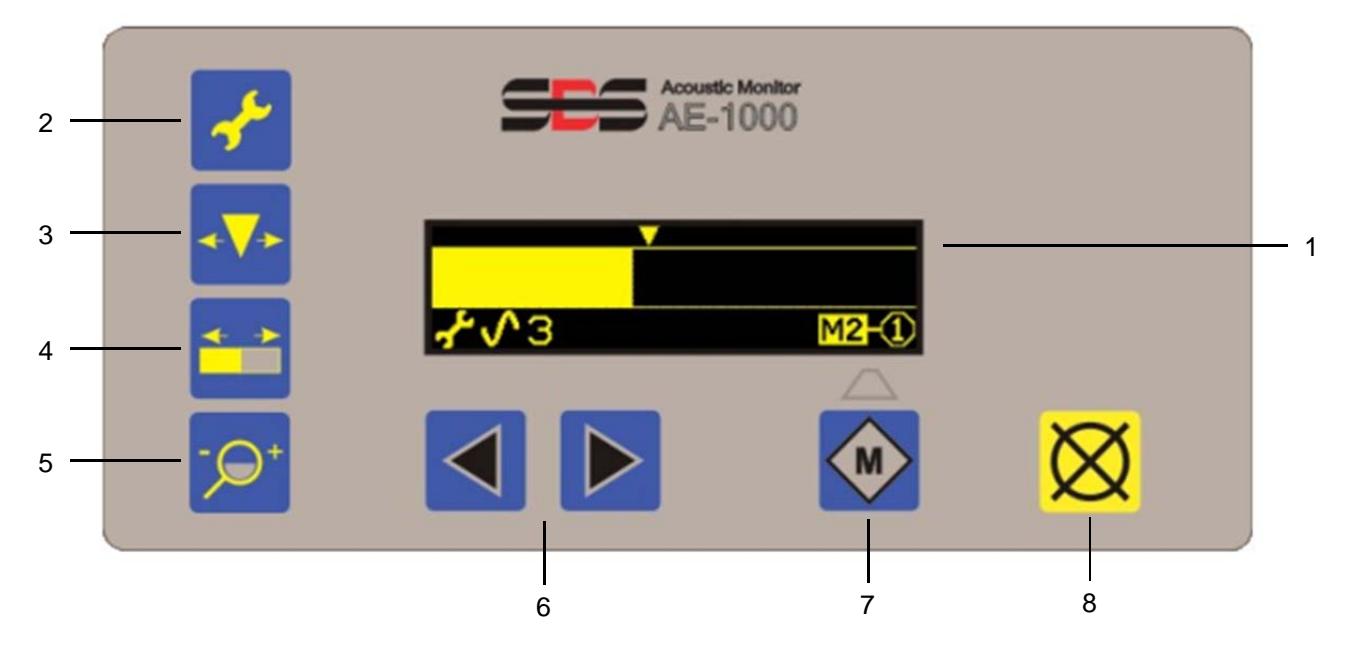

- (1) Anzeige Anzeige des AE-Signals als Balkendiagramm und andere Statusinformationen.
- (2) Mit der Einstelltaste **P**erhalten Sie Zugriff auf die Einstellungen für die AE-Verstärkung, das Frequenzband und das Relais. Sie speichert auch Änderungen der Einstellungen.
- (3) Die Triggerpunkt-Taste ermöglicht die Einstellung des Triggerpunktes (Schalten des Ausgans-relais).
- (4) Die Verschiebungs-Taste **ermöglicht**, den sichtbaren Teil des angezeigten AE-Signalbalkens nach links oder rechts zu verschieben.
- (5) Die Zoom-Taste  $\mathbb{R}^+$  ermöglicht eine Erweiterung oder Reduzierung des sichtbaren Teils des AE-Signalbalkens.
- (6) Die Pfeiltasten ◄ oder ► werden für Änderungen der Einstellwerte verwendet.
- (7) Die Taste wird verwendet, um die angezeigten Parametersätze von M1 auf M2 und umgekehrt zu wechseln.
- (8)  $\boxtimes$  "Abbrechen"-Taste, diese wird verwendet, um zum zuletzt gespeicherten Zustand zurückzukehren

#### Einschalt-Bildschirmanzeige

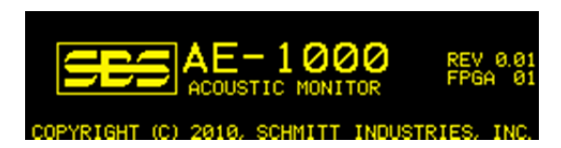

Die Einschaltanzeige wird angezeigt, nachdem die Spannung für ca. 2 Sekunden angelegt ist.

Das Drücken von  $\boxtimes$  verlängert die Dauer dieser Anzeige, bis die Taste freigegeben wird.

#### Hauptbildschirm

1) Der aktuelle Parametersatz (M1 oder M2) wird angezeigt.

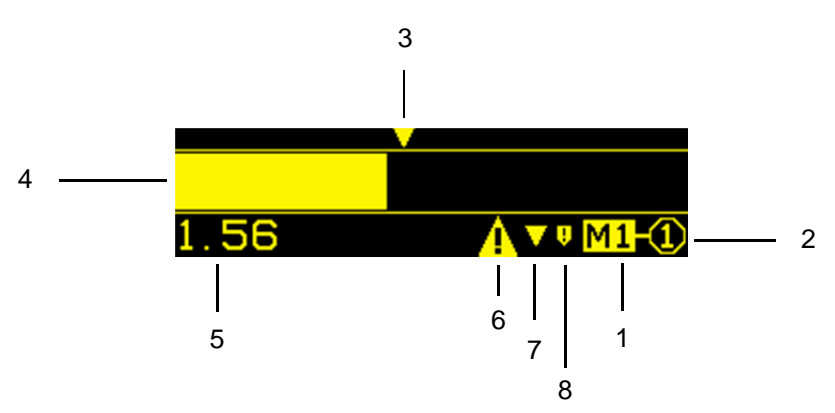

- 2) Die gegenwärtige Sensorzuordnung (S1 oder S2) wird für den angezeigten Parameter dargestellt.
- 3) Der Triggerpunkt ▼ wird oberhalb des Signalbalkens angezeigt.
- 4) Der AE-Signal-Anzeigebalken zeigt das AE-Signal in Echtzeit an. Der Signalbalken zeigt den Spitzenwert zwischen den Bildschirmaktualisierungen an.
- 5) Der AE-Signalwert wird in der unteren linken Ecke mit einem Wert zwischen 0,001 bis 999,9 angezeigt. Die gleiche Fläche zeigt auf allen Einstellungsbildschirmen Einstellungsstatus-Informationen an (  $\left($  ,  $\overline{\mathbf{y}}$ .  $\left($  ,  $\mathbf{y}$ .  $\left($  ,  $\mathbf{y}$ .  $\mathbf{y}$ .  $\mathbf{y}$ .  $\mathbf{y}$ .  $\mathbf{y}$ .  $\mathbf{y}$ .  $\mathbf{y}$ .  $\mathbf{y}$ .  $\mathbf{y}$ .  $\mathbf{y}$ .  $\mathbf{y}$ .  $\mathbf{y}$ .  $\mathbf{y}$ .  $\mathbf{y}$ .  $\mathbf{y}$ .  $\mathbf{y}$ .  $\mathbf{y}$ .  $\mathbf$

Die Einstellungsbildschirme werden in einem folgenden Abschnitt der Anleitung beschrieben.

- 6) Das Fehlersymbol wird angezeigt, wenn ein Fehler anliegt, wird aber durch ein Drücken der Taste Abbrechen ausgeblendet.
- 7) Das Triggerpunkt-Symbol wird angezeigt, sobald das entsprechende Relais geschlossen wurde.
- 8) Das Kollisionssymbol wird angezeigt, sobald das entsprechende Relais kurz geschlossen wurde.

#### Sensorzuordnung

M1 ist immer Sensor 1 (S1) zugeordnet. M2 kann jedem Sensor (S1 oder S2) zugeordnet werden. Die Standardzuordnung ist die zu Sensor S1.

M2 kann dem Sensor S2 nach folgendem Verfahren zugeordnet werden:

M2 kann dem Sensor S1 nach folgendem Verfahren zugeordnet werden:

- 1) Rufen Sie M2 mit von S2 getrenntem Sensor auf oder trennen Sie S2 bei angezeigtem M2.
- 2) Drücken Sie gegebenenfalls auf Abbrechen, um alle Fehler zu löschen.
- 3) Drücken Sie den Schlüssel
- 4) Drücken Sie  $\overline{\mathbf{M}}$
- 5) Drücken Sie den Schlüssel oder eine andere Einstellungstaste, um die Änderungen zu speichern.
- 6) (Drücken Sie  $\boxtimes$  Abbrechen, um die Einstellung zu verlassen.)

#### FPI (Frontplattenbedienung sperren)

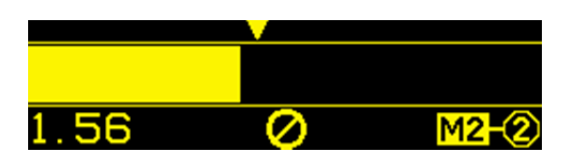

- Sowohl die drahtgebundene Schnittstelle als auch die Software-Schnittstelle kann die Tasten sperren (FPI).
- Ein über eine USB-Schnittstelle ausgegebenes FPI (Front Panel Inhibit) wird nach einem Spannungsausfall oder nach einer Trennung der USB-Verbindung nicht gespeichert.
- Nach dem Einschalten befindet sich das Gerät nur im FPI-Zustand, wenn der FPI-CNC-Eingang aktiv ist.
- Die Ausgabe von FPI bricht alle ausstehenden Einstellungsvorgänge ab.
- Bei aktiviertem FPI erzeugt jeder Tastendruck eine FPI- $\bigcirc$  Anzeige für 1,5 Sek.
- Die  $\lozenge$  Taste ist nicht von der FPI-Funktion betroffen.

#### Einstellungsoptionen

Das Ausgangsrelais der drahtgebundenen Schnittstelle wird deaktiviert, wenn das Gerät einen der Einstellungsbildschirme anzeigt.

Durch Aufruf eines Einstellungsbildschirms wird die Kollisionsrelais-Verriegelung aufgehoben.

Alle Einstellungsoptionen außer Verstärkung und Frequenz werden nach 2 Minuten Inaktivität beendet, das Gerät kehrt zum Hauptbildschirm zurück und nimmt den normalen Betrieb wieder auf, wobei alle nicht gespeicherten Einstellungsänderungen nicht übernommen werden.

Verstärkung und Frequenz-Einstelloptionen werden nach 4 Minuten Inaktivität beendet, um zusätzliche Zeit für erwartete Maschinenaktivitäten einzuräumen.

1) Den folgenden häufig verwendeten Einstellungsoptionen sind jeweils eigenen Tasten zugeordnet:

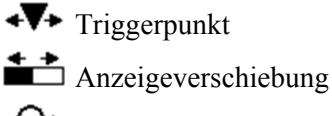

 $\mathcal{P}$ <sup>+</sup> Anzeigezoom

2) Es gibt zusätzliche Setup-Optionen unter dem  $\mathcal F$  Setup Menü.

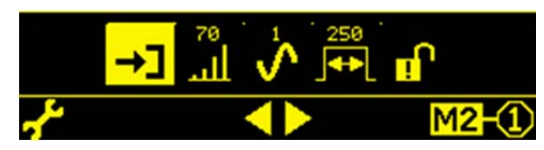

- a)  $\rightarrow$  Lernzyklus Ein Lernzyklus wird gestartet. Der Benutzer wird durch ein Menü geführt, um verschiedene Parameter automatisch zu setzen, u.z.
- b) Verstärkung
- $c)$   $\sqrt{\text{Frequenzband}}$
- d)  $\overline{\mathbf{H}}$  CNC-Ausgangszeit (Länge der minimalen Pulszeit der Ausgangsrelais)
- $e$ ) **u** Kollisionsrelais-Verriegelung

Drücken Sie , um das Setup-Menü zu öffnen. Benützen Sie im Setup-Menü die Pfeiltasten, um einen Menüpunkt hervorzuheben und drücken  $\blacktriangleright$ um den hervorgehobenen Menüpunkt auszuwählen. Drücken Sie  $\blacktriangleright$ in jedem Untermenü, um die Änderungen zu sichern und in das Setup-Menü zurückzukehren. Drücken Sie  $\boxtimes$  um das Setup-Menü zu verlassen.

#### Einstellungsänderungen

- 1) Die Pfeiltasten werden verwendet, um die Einstellungen für die aktuell gewählte Einstellung zu ändern.
- 2) Bei jedem Drücken einer Pfeiltaste blinkt das entsprechende Symbol ◄ oder ► unten in der Mitte des Bildschirms kurz auf. Diese Symbole werden sonst nicht angezeigt.
- 3) Das Halten der Pfeiltaste führt zu einer beschleunigten Wiederholung der Tastenfunktion.

#### Einstellungen speichern

- 1) Das Einstellungssymbol (unten links im Bildschirm) blinkt, wenn Einstellungsdaten geändert wurden und sich von den vorher gespeichert Werten unterscheiden.
- 2) Die Daten werden gesichert, wenn Sie eine der vier Tasten ( $\rightarrow +$  ++,  $\rightarrow +$  , oder  $\rightarrow +$ ) drücken.
- 3) Nach der Datensicherung wird durch Drücken der Setup-Taste der Setup-Bildschirm gemäß der oben beschriebenen Setup-Sektion angezeigt mit folgenden Ausnahmen

a) Wenn im  $\overline{\mathbf{A}}$  Triggerpunkt-Setup  $\overline{\mathbf{A}}$  gedrückt wird, wird der Setup ebenfalls verlassen und der Hauptbildschirm aufgerufen.

b) Wenn im Verschiebe-Setup die Taste gedrückt wird, wird der Setup ebenfalls verlassen und der Hauptbildschirm aufgerufen.

c) Wenn im  $\mathcal{D}^+$  Zoom-Setup die Taste  $\mathcal{D}^+$  gedrückt wird, wird der Setup ebenfalls verlassen und der Hauptbildschirm aufgerufen.

## Speichern abbrechen

Drücken Sie Abbrechen, um auf die zuvor gespeicherten Daten zurückzugreifen.

Sind keine ungesicherten Daten vorhanden, verlässt Abbrechen die Einstellung und kehrt zum Hauptbildschirm zurück.

#### Einstellungsbildschirme

Bei jedem Einstellungsbildschirm wird das entsprechende Schaltflächensymbol unten links auf der Anzeige dargestellt. Bei einer  $\blacktriangleright$  Einstellungsoption wird ebenfalls ein zweites Symbol angezeigt, das angibt, welche Einstellungsoption gewählt ist.

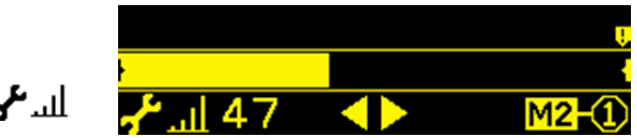

# **Verstärkung**

Das Drücken einer Pfeiltaste ändert die Verstärkung um ca. 10%. Die Verstärkungseinstellungen reichen von 0 bis 77.

Der AE-Signalbalken wird auf diesem Bildschirm immer mit Vollausschlag angezeigt (ohne Zoom). Auf dieser Ansicht werden die Skalenendbereichsindikatoren immer an jedem Ende des Ausgabebereichs dargestellt.

Diese Einstellung passt den einen Vollausschlag erzeugenden Signalpegel an. Diese Einstellung bestimmt ebenfalls den Abstand zwischen Arbeitssignalpegel und Kollisionspegel (der immer auf ca. 97% des Endwertes eingestellt ist).

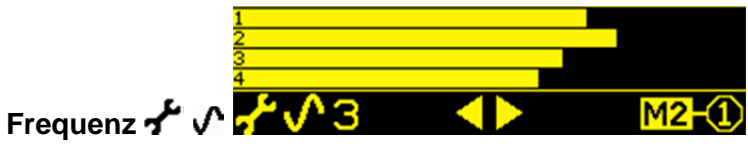

Pfeiltasten werden zur Wahl des geeigneten Frequenzbandes verwendet. Alle vier Frequenzbänder werden auf einmal angezeigt. Dieser Bildschirm wird ohne Zoom (wie Verstärkung) angezeigt.

Das gewählte Frequenzband wird als Nummer angezeigt (1, 2, 3 oder 4), entsprechend den Mittenfrequenzen 110, 220, 330, oder 440 kHz.

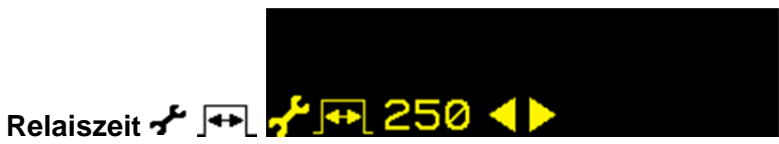

Die Pfeiltasten werden zur Änderung der CNC-Relaiszeit verwendet, und die Anzeige erfolgt in Schritten von 5 Millisekunden (10-250). Hiermit wird die minimale Haltezeit eingestellt, die Relaiskontakte geöffnet oder geschlossen gehalten werden, um auf ein Ereignis hinzuweisen. Wichtig – Der Zweck ist es, das Signal eines Ereignisses zu verlängern, um die Signalerkennung durch die verwendete Maschinensteuerung sicherzustellen. Die Werkseinstellung beträgt 1 ms, aber speicherprogrammierbare Steuerungen oder ähnliche Geräte überwachen in der Regel in zeitlichen Abständen von etwa 5 ms. In solchen Fällen muss die Zeit auf eine die Polling-Zykluszeit überschreitende Signaldauer eingestellt werden. Diese Einstellung wirkt sich auf die GAP (Abstands)-, LIM1 (Grenz1)-, LIM2 (Grenz2)- und (falls nicht verriegelt) CRASH (Kollisions)-Relais auf der drahtgebundenen Schnittstelle aus.

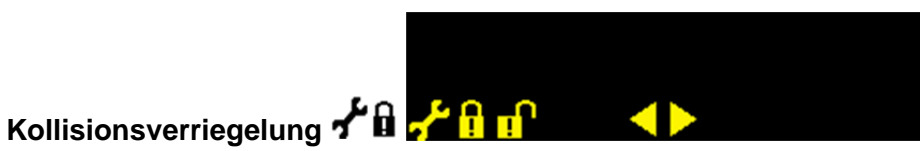

Die Pfeiltasten dienen zur Umschaltung des Kollisionsrelais-Verriegelungsstatus zwischen verriegelt und entriegelt. Diese Option legt fest, wie das CRASH (Kollisions)-Ausgangsrelais auf Kollisionszustände reagieren wird.

- **OFF (Aus)** Das CRASH-Relais ist nicht verriegelt und Gegenstand der ON(Ein)/OFF(Aus)-Zeiten wie GAP, LIM1 und LIM2.
- **ON (Ein)** Der Kollisionszustand schließt bei der Kollision den Schließer-Kontakt, bis dieser durch einen der folgenden Befehle zurückgesetzt wird: (1) Durch den drahtgebundenen Schnittstellen-RESET-CNC-Eingang (2) durch den Software-Schnittstellen-"Fehler löschen"-Befehl (3) durch das Drücken der Taste  $\boxtimes$ , wenn der Kollisionsfehler angezeigt wird.

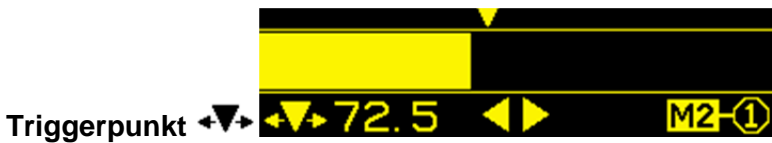

Die Pfeiltasten dienen zum Verschieben des Triggerpunktes, bezogen auf den AE-Signalbalken. Das Triggerpunkt-Symbol ▼ wird am oberen Rand des Bildschirms angezeigt und blinkt bei jedem Druck der Pfeiltasten, wenn das Symbol verschoben wird. Der entsprechende AE-Signaltriggerwert wird neben  $\overline{\bullet}$ dem Symbol angezeigt. Hierüber wird der entsprechende Pegel festgelegt, bei dem das drahtgebundene CNC-TRIGGER-Relais aktiviert wird.

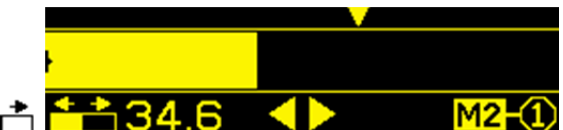

# Verschiebungsanzeige<sup>++</sup><sup>134.6</sup>

Die Pfeiltasten werden verwendet, um den AE-Signalbalken und Triggerpunkt in 10-Pixel-Schritten (4% der Skala) nach links oder rechts zu verschieben. Diese Einstellung betrifft nur die Anzeige und hat keinen Einfluss auf die Triggerpunkt-Einstellung.

Der Verschiebungswert wird neben  $\bullet\bullet$  dem Symbol angezeigt. Der Verschiebungswert ist der Signalpegel, der dem linken Rand des Bildschirms entspricht.

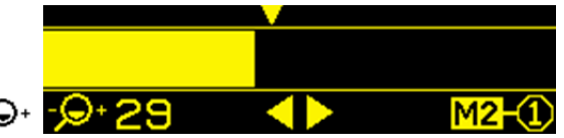

# Zoomanzeige <sup>-Q+</sup> -Q+ 29

Die Pfeiltasten werden verwendet, um den AE-Signalbalken in ca. 10%-Schritten entweder auszudehnen oder zusammenzuziehen. Normalerweise dehnt Zoom die Anzeige über den linken Rand des Bildschirms aus oder zieht diese zusammen. Wenn die Zoomerweiterung den maximalen Skalenwert umfasst, wird die Anzeige über den rechten Rand des Bildschirms hinaus erweitert oder hinter diesen zusammengezogen.

Der Verschiebungswert wird neben dem Symbol  $-\bigcirc$  angezeigt. Der Zoomwert steht für die Erweiterung über den aktuellen Verstärkungspegel hinaus (maximaler Zoom plus Verstärkung beträgt 77). Der minimale Zoomwert (0) zeigt den Endwert.

# **Fehleranzeigen**

Das Bildschirmsymbol  $\boxtimes$  wird angezeigt, wenn der Fehler durch Drücken der Taste  $\boxtimes$  manuell ausgeblendet werden kann. Das Fehlerbildschirm-Symbol blinkt, um Augenmerk auf die Fehlerbildschirme zu lenken.

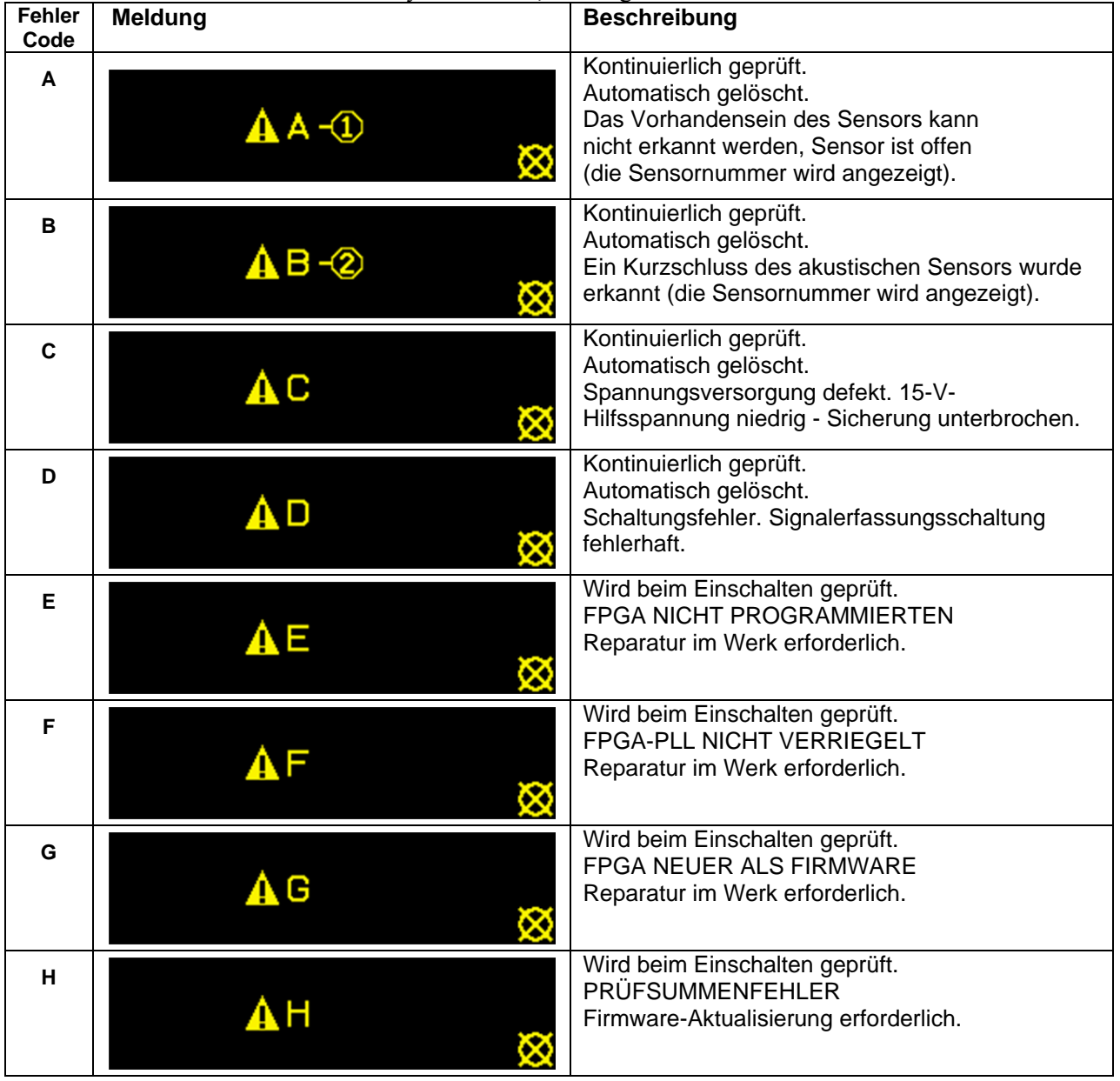

#### Werkseinstellungen

Das Halten der Taste während des Einschaltens setzt alle Konfigurationen wieder auf die Werkseinstellungen zurück. Um die Rücksetzungsaktion zu bestätigen zeigt die Anzeige das Bildschirmsymbol, bis die Taste freigegeben wird. Diese Aktion ist nicht zulässig, wenn der FPI-Eingang der drahtgebundenen CNC-Schnittstelle aktiv ist.

Folgende Werkseinstellungen sind gültig:

Frequency (Frequenz) (1), Gain (Verstärkung) (77), Crash Latch (Kollisionsverriegelung) (Off), CNC Time (Zeit) (10), M2 Association (Zuordnung) (S1), Zoom (0), Display Shift (Anzeigenverschiebung) (0,000), Trigger Point (Punkt) auf (0,270)

# **Drahtgebundene Schnittstelle**

Die Anbindung des SBS Auswuchtsystems an eine CNC- oder SPS-Maschinensteuerung erfolgt über eine drahtgebundene oder eine Software-Schnittstelle. Die drahtgebundene Schnittstelle besitzt einen Standard-DB-25-Anschluss auf der Rückseite des AE-1000, während die Software-Schnittstelle durch den USB-Anschluss unterstützt wird. Bedingt durch die vielen möglichen Varianten und Konfigurationen der Verkabelung für eine solche Schnittstelle ist es dem Betreiber überlassen, die notwendigen Kabel beizustellen.

**Bei dem Design einer Schnittstelle für das SBS System ist es wichtig zu verstehen, dass die Schleifmaschinen-Steuerung das AE-1000 steuern muss**. Es ist für das AE-1000 nicht möglich, die Schleifmaschine zu steuern.

Lesen Sie das gesamte Handbuch sorgfältig, bevor Sie versuchen, das AE-1000 an eine beliebige Maschinensteuerungs-Schnittstelle anzuschließen.

#### Drahtgebundene Steuerungsschnittstelle

Die drahtgebundenen Schnittstelle besteht aus drei Bereichen: Schnittstellen-Spannungsversorgung, Eingänge und Ausgänge.

Die Schnittstellen-Spannungsversorgung ist ausschließlich zur Verwendung mit den drahtgebundenen Schnittstellen-Eingängen vorgesehen. Drei Massestifte und ein Ausgangsstift sind Bestandteil dieses Bereiches. Die Massestifte sind intern mit Chassismasse und Erde verbunden. Der Ausgang liefert max. 30 mA bei ca. +15 VDC. Jede externe Spannungsversorgung für die Schnittstellen-E/A muss einer SELV (Safety Extra Low Voltage)-Quelle oder -Versorgung entsprechen.

Die drei Eingänge bieten Störsicherheit und Robustheit. Die Eingänge werden durch Hochlegen aktiviert, entweder durch Anschluss an den Spannungsversorgungsausgang der drahtgebundenen Schnittstelle des AE-1000 oder durch Anlegen eines von Kunden beigestellten Signals. Zur Aktivierung der Eingänge werden mindestens 8 mA bei einer Spannung zwischen 10 und 26 Volt AC oder +DC, bezogen auf die Masse der Spannungsversorgung der drahtgebundenen AE-1000-Schnittstelle, benötigt. Die Eingänge werden durch Abschalten der Verbindung zur Spannungsversorgung oder zur Signalquelle deaktiviert.

Die vier Relaisausgänge bestehen aus galvanisch getrennten, einpoligen Umschalter-Halbleiterrelais. Diese Relais verwendet werden, um Ausgangssignale durch die Verbindung mit einer vom Kunden beigestellten Spannungsquelle auszugeben. Die Relaiskontakte sind galvanisch von allen anderen Schaltungen getrennt und weisen Nennwerte von 24 VDC oder AC, max. 50 mA auf. Induktive Lasten müssen gegen Rücklaufspannungen von bis zu 50 VDC geschützt werden.

Die drei Kontakte eines einpoligen Umschalter-Relais werden als "Schließer", "Öffner" und "Masse" bezeichnet. Der Begriff "Masse" in diesem Sinne bedeutet nicht, dass der Anschluss an die Spannungsversorgungs-Masse angeschlossen ist. Der Begriff "RETRUN" wird nachfolgend verwendet, um auf den gemeinsamen Kontakt des Relais hinzuweisen.

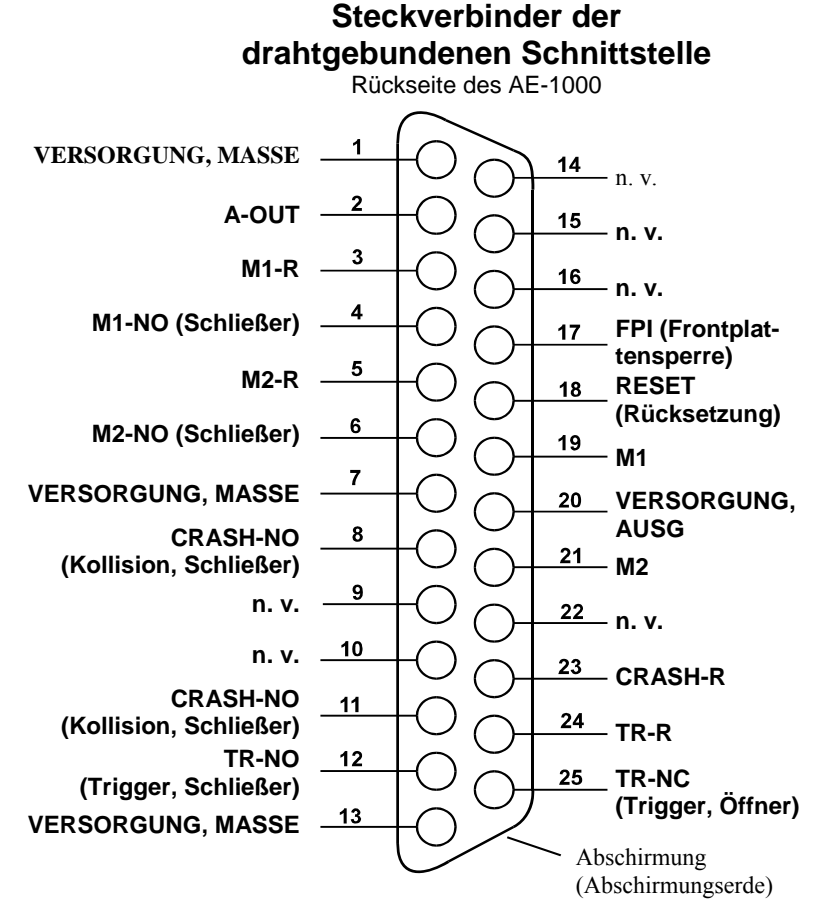

Namen der Eingangsstifte und Funktionen

| Stift-Nr. | <b>Name</b>                             | <b>Beschreibung</b>                                                                                                    |
|-----------|-----------------------------------------|----------------------------------------------------------------------------------------------------|
| 17        | <b>FPI</b><br>(Frontplat-<br>tensperre) | Front Panel Inhibit (Frontplattensperre) - Solange dieser Eingang aktiviert ist,<br>sind die meisten Bedieneraktionen auf der Tastatur der Frontplatte gesperrt.<br>Die Taste CANCEL kann jedoch weiter verwendet werden, um Fehlerzustände<br>anzuzeigen. FPI bricht alle gegenwärtig vorgenommenen<br>Einstellungsvorgänge ab.                                                                       |
| 18        | <b>RESET</b><br>(Rücksetzung)           | Kollisionsrücksetzung. Die Kollisionsstatus-Verriegelung wird am Ende<br>einer steigenden Flanke einer an diesen Eingang angelegten Spannung<br>zurückgesetzt. Eine bei angelegter Spannung auftretende Kollision wird<br>nicht zurückgesetzt. Die Spannung muss entfernt und neu angelegt werden.<br>Dieser Eingang wird ignoriert, wenn die CNC-Kollisionsverriegelung auf OFF<br>(Aus) gesetzt ist. |
| 19        | M1                                      | Aktivieren Sie diesen Eingang, um die M1-Parameter für die Anzeige und den<br>Relaisbetrieb zu verwenden. Die Auswahl erfolgt am Ende der steigenden<br>Flanke einer an diesen Eingang angelegten Spannung.                                                                                                    |
| 21        | M <sub>2</sub>                          | Aktivieren Sie diesen Eingang, um die M2-Parameter für die Anzeige und den<br>Relaisbetrieb zu verwenden. Die Auswahl erfolgt am Ende der steigenden<br>Flanke einer an diesen Eingang angelegten Spannung.                                                                                                    |

## Namen der Ausgangsstifte und Funktionen

![](_page_18_Picture_208.jpeg)

![](_page_19_Picture_118.jpeg)

#### AEMS-Analogausgang

Die analoge Ausgangsspannung liegt an Stift 2 des 25-poligen Steckverbinders des CNC-AE-1000-Systems an. Stift 1 ist die Bezugsmasse für diese Spannung. Der analoge Ausgang des AEMS-Systems ist nicht auf einen festen Pegel kalibriert. Die Verstärkung des Systems wird so skaliert, dass das analoge Ausgangssignal immer in den Bereich von 0 - 10 VDC fällt. Diese skalierte Verstärkung ist erforderlich, um den enormen Unterschieden im Signalpegel, der auf den verschiedensten Arten von Schleifmaschinen für verschiedenste Anwendungen und Sensorplatzierungen gemessen werden kann, Rechnung zu tragen. Diese skalierte Verstärkung entspricht der verwendeten Verstärkung zur Anzeige des AE-Pegels auf der Frontplatte.

Die Verstärkung wird bei der Verstärkungseinstellung eingestellt. Das CRASH (Kollisions)-Relais schließt, wenn die analoge Ausgabe bei ca. 97% des Endwertes (ca. 9,7 V) liegt. Das TR-Relais schließt, wenn die analoge Ausgabe sich einem Spannungswert proportional zur TR-Position auf der Anzeige bei der Verstärkungseinstellung befindet.

# $n.v. = nicht verwenden$ n.v. = nicht verwenden

# **AE-1000 System Diagramm**

![](_page_20_Figure_2.jpeg)

# **Software(USB)-Schnittstelle**

Das AE-1000 Basic Acoustic Monitoring-System stellt eine Software-Schnittstelle über einen Full-Speed-USB-Anschluss bereit. Die Software-Schnittstelle besitzt die gleichen Steuerungsfähigkeiten, wie die drahtgebundene Schnittstelle plus eine Systemzustandsanzeige und die Möglichkeit der Einstellung von Parametern.

#### Anschluss

Die Software-Schnittstelle verfügt über eine serielle Schnittstellenemulation, die die Steuerung mit einem Windows-Computer über USB verbindet. Beim Anschluss über USB weist Windows der Steuerung einen COM-Port zu. Wenn dem AE-1000 nicht automatisch ein COM-Port zugewiesen wird, steht ein Treiber für die Windows-Installation der USB-zu-serieller-Kommunikation auf dem SBS Website unter www.grindingcontrol.com zur Verfügung. Die COM-Port-Zuweisung wird von Windows gesteuert. Der zugeordnete Port kann über den Windows Geräte-Manager ermittelt werden. Verwenden Sie HyperTerminal oder andere serielle Kommunikations-Software, um mit der Steuerung über die USB-Verbindung zu kommunizieren.

#### Software-Befehle und Antworten

Wenn die USB-Schnittstelle angeschlossen ist, wird die folgende Meldung über die Software-Schnittstelle übertragen.

#### **/AE-1000, Copyright (c) 2010, Schmitt Industries, Inc.<CR> V0.01<CR>**

#### **Die folgenden Befehle sind über die Software-Schnittstelle verfügbar:**

Hinweis: Alle Zeichen müssen in Großbuchstaben eingegeben werden. Auf dieser Schnittstelle wird der Parametersatz M1 als "G" angegeben und M2 wird als "D" angezeigt

![](_page_21_Picture_165.jpeg)

![](_page_22_Picture_194.jpeg)

# **Anhang A: Technische Daten**

#### **Physikalische Eigenschaften**

#### **Anzeige**

Typ: Gelbe, monochrome OLED Aktive Fläche: 256 h x 64 v Pixel 79 mm [3,11 Zoll] x 19 mm [0,75 Zoll]

#### **Kommunikationsschnittstellen**

USB 2.0 Full-Speed, drahtgebundene CNC/SPS-Schnittstelle (opto-isolierte Ausgänge)

![](_page_23_Picture_114.jpeg)

#### **Umgebung und Installation**

Verschmutzungsgrad 2 Installationskategorie II IP54, NEMA 12 Umgebungs-Temperaturbereich: 5 °C bis +55 °C CE

# **Anhang B: Ersatzteilliste**

![](_page_23_Picture_115.jpeg)